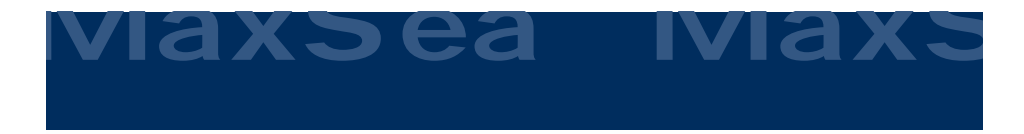

# **Getting Started Guide**

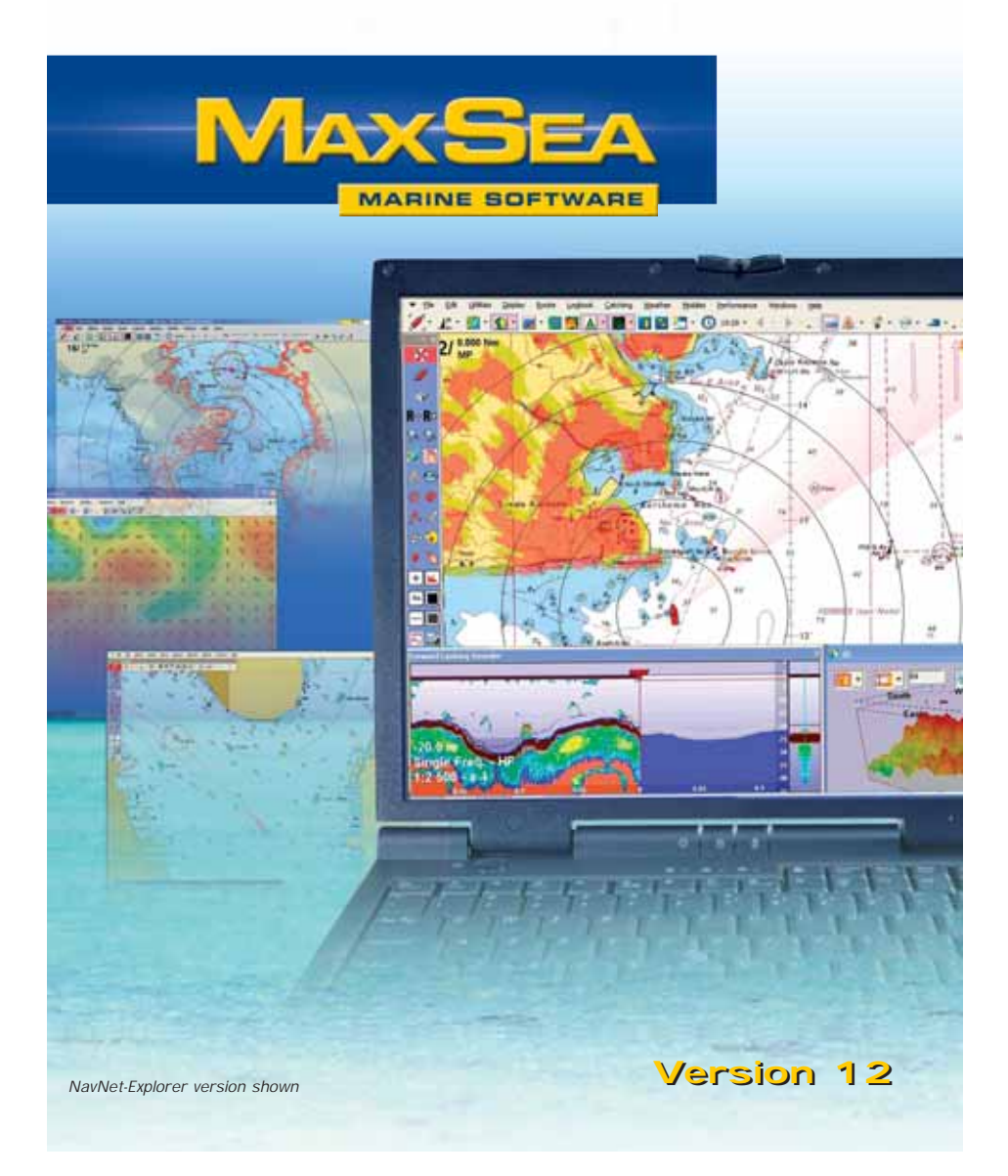

# **Table of Contents**

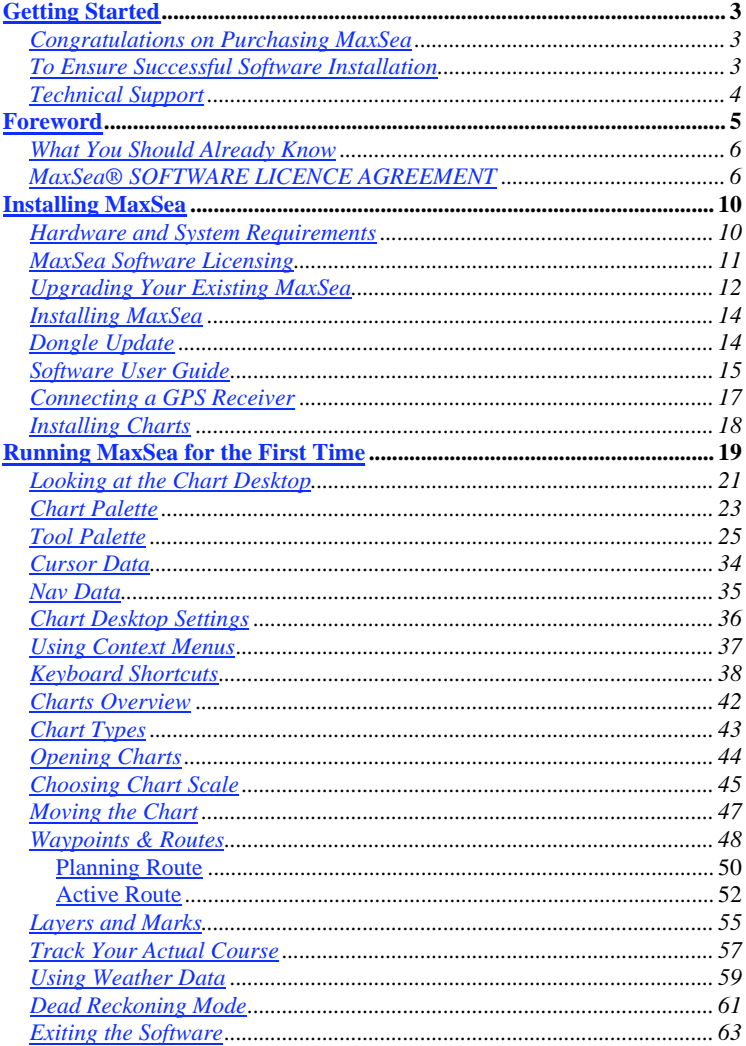

# **Getting Started**

Before attempting installation, you should be familiar with using Microsoft Windows and Windows programs. If this is your first time using a Windows-based program, it is recommended that you familiarize yourself with the Windows environment by reviewing the Windows Basics topic in your Windows help system.

The Getting Started chapter will familiarize you with the most common functions of MaxSea.

### **Congratulations on Purchasing MaxSea**

These "Getting Started" instructions are designed to help you become familiar with MaxSea and answer frequently asked questions. Although this guide includes a sizable amount of information, MaxSea is designed to have you up and running in a matter of minutes.

These Getting Started instructions are here to get you started, and do not replace the extensive product documentation found under the HELP menu in MaxSea.

# **To Ensure Successful Software Installation**

- the software was given to you with either a serial number or a Dongle (option chosen at time of purchase)
- a sheet with software configuration codes.
- one or several sheets with Chart configuration codes (chosen at time of purchase).

DO NOT LOSE DONGLE NUMBER OR SERIAL NUMBER WHICH HAVE BEEN PROVIDED TO YOU WHEN PURCHASING MAXSEA. MAKE A COPY OF THESE NUMBERS AS WELL AS ALL CONFIGURATION NUMBERS, AND PUT THEM IN A SAFE PLACE.

# **Technical Support**

There are many technical assistance resources available:

- 1. This Getting Started Guide
- 2. The complete User Guide found under the HELP menu in MaxSea
- 3. Our technical support team is available if you require additional help installing or using MaxSea.

For boaters inside North AMERICA:

You may visit the FURUNO USA website (www.furuno.com) and click on "Support", then "Ask Furuno a question."

For boaters outside North AMERICA:

You may visit the MaxSea International website (www.maxsea.com)

Ask MaxSea Support (support@maxsea.fr) a question.

# **Foreword**

The software, or the Hardware Key or the Software Key (virtual Dongle) and the following License Agreement are your proof of license.

Please make a copy and keep it in a safe place.

Please read before unpacking your software

MaxSea is powerful electronic chart display software, but it is NOT intended to be used as a substitute for paper navigational charts issued by official authorities and required by international maritime law.

Only official government charts and Notices to Mariners contain all information needed for the safety of navigation, and as always, the captain is responsible for their prudent use.

Usage of MaxSea implies knowledge and acceptance of this warning by the user.

MaxSea International does not guarantee the accuracy of the updated daily FORECAST files. Weather forecast files are NOT intended to be used as a substitute for weather data issued by official weather offices.

**This is a legal agreement between you (either as individual or entity), the end user, and MaxSea International S.A.S. If you do not agree to the terms of this Agreement, promptly return the CD ROM package and the accompanying items (including written materials and binders or other containers) to the place you obtained them for a full refund.**

### **What You Should Already Know**

Before using MaxSea, you should be familiar with using Microsoft Windows and Windows programs. These instructions will not explain basic Windows operations such as the use of a mouse, the selection of icons, or the use of pull-down menus. If you do not feel comfortable with these operations, please have someone assist you. We also recommend that you review the Windows Basics section under your Windows Help menu.

### **MaxSea® SOFTWARE LICENCE AGREEMENT**

Upon opening the package or initially installing the MaxSea® software disk, a legal agreement between you (either an individual or entity, hereinafter, the End User), and MaxSea International S.A.S. is in effect. If you do not agree to the terms of this Agreement, promptly return the disk package and the accompanying items (including written materials and binders or other containers) to the place of purchase for a full refund.

#### 1. GRANT OF LICENSE.

(a) Dedicated Use. MaxSea International grants to the End User the nontransferable, nonexclusive, right to use one copy of the purchased MaxSea® software (hereinafter the "Software") on a single computer ("Dedicated Computer"). The End User may transfer the Software to another Dedicated Computer owned by the End User, PROVIDED that the End User does not do so more often than once every (30) days and no copies of the Software purchased herein are retained for use on the original Dedicated Computer or any other computer. However, if the End User has selected a hardware dongle key, then that individual may also temporarily use the Software on an additional portable or home computer owned by the End User.

(b) Transitory Use. Notwithstanding the above (a), End User may transfer the right to use the Software to another End User, if the new End User of the Software agrees to have physical possession and abide by the terms of an original MaxSea® Software License Agreement at all times during the use of the Software.

For the purposes of this section, "use" means loading the Software into RAM, as well as installation on a hard disk or other storage device (other than a network server).

2. COPYRIGHT.

The entire right, title, and interest to the Software, disk, manual, and all updates, enhancements and maintenance modifications are owned by MaxSea International, shall remain with MaxSea International, and is protected by United States copyright laws and international treaty provisions. Therefore, the End User must treat the Software like any other copyright material (e.g., a book or musical recording) except that you may either:

(a) make a single copy only of the Software solely for backup or archival purposes; or

(b) transfer the Software to a single hard disk, provided you keep the original solely for backup or archival purposes.

You may not copy the written materials accompanying the Software.

3. OTHER RESTRICTIONS.

This MaxSea® Software License Agreement is proof of license to exercise the rights granted herein and must be retained by the End User. You may not rent or lease the Software, but you may transfer your rights under this License Agreement on a permanent basis, provided you transfer this License Agreement, the Software, and all accompanying written material; retain no copies; and the recipient agrees to the terms of this License Agreement. You may not reverse engineer, decompile, or disassemble the Software. If the Software has been updated, any transfer must include the update and all prior versions.

#### LIMITED WARRANTY

MaxSea International warrants that:

(a) upon opening the package or initially installing the disk with the Software purchased, the Software will perform substantially in accordance with the accompanying written documentation for a period of ninety (90) days from the date of receipt; and

(b) any MaxSea International hardware accompanying the Software will be free from defects in materials and workmanship under normal use and service for a period of one (1) year from the date of receipt.

 Any implied warranties on the Software and MaxSea International hardware are limited to ninety (90) days and one (1) year, respectively, with time of the essence. Some states do not allow limitations on duration of an implied warranty, so the above limitation may not apply.

END USER REMEDIES.

MaxSea International's entire liability and the End User's exclusive

remedy shall be, at MaxSea International's option, either:

(a) return to the End User of the price paid; or

(b) repair or replacement of the Software or MaxSea International hardware that does not meet MaxSea International's Limited Warranty and that is returned to MaxSea International with a copy of the End User receipt. This Limited Warranty is void if failure of the Software or MaxSea International hardware has resulted from accident, abuse, or misapplication. Any replacement Software will be warranted for the remainder of the original warranty period or thirty (30) days, whichever is longer. These remedies are not available outside of the United States of America.

#### DISCLAIMER

Except as expressly set forth herein, MaxSea International makes no warranties, express or implied, regarding or related to the licensed Software or material furnished.

#### LIABILITIES

MaxSea International shall not be liable under any claim, demand, or action under this Agreement for any special, indirect, incidental, exemplary, punitive, or consequential damages.

RELIEF

End User acknowledges that any unauthorized use or disclosure of the Licensed Software is in violation of this Agreement may cause MaxSea International irreparable damage, and End User agrees not to contest MaxSea International seeking of injunctive or equitable relief.

#### **TRADEMARK**

MaxSea® is a registered trademark of MaxSea International. No license, right, or interest is granted to End User in such trademark.

#### LAW

The validity, construction, and performance of this Agreement shall be governed exclusively under law of The State of Washington.

#### AGREEMENT

This Agreement represents the entire Agreement between MaxSea International and the End User and can not be changed except in writing and signed by both parties.

The information in the Software documentation and the specifications included therein are subject to change without notice.

Should you have any questions concerning this Agreement, or if you desire to contact MaxSea International for any reason, please write: MaxSea International, Technopole Izarbel, 64210 BIDART (FRANCE).

Copyright ©2005, MaxSea International.

MaxSea is a Registered Trademark of MaxSea International S.A.S. NavCenter and TrueView are Trademarks of MaxSea International S.A.S.

MaxSea use NetCDF, copyright from UCAR/Unidata.

MaxSea use HDF, copyright from NCSA.

Windows is a Trademark of Microsoft Corporation.

NavNet is a Registered Trademark of Furuno Electric Company.

MaxSea uses GDAL which is a translator library for raster geospacial data formats that is released under an X/MIT style Open Source license. (http://www.gdal.org/)

Other product names mentioned herein may be Trademarks and/or Registered Trademarks of their respective companies.

# **Installing MaxSea**

# **Hardware and System Requirements**

A PC must meet the following system requirements to work with MaxSea. Please verify these requirements before installation.

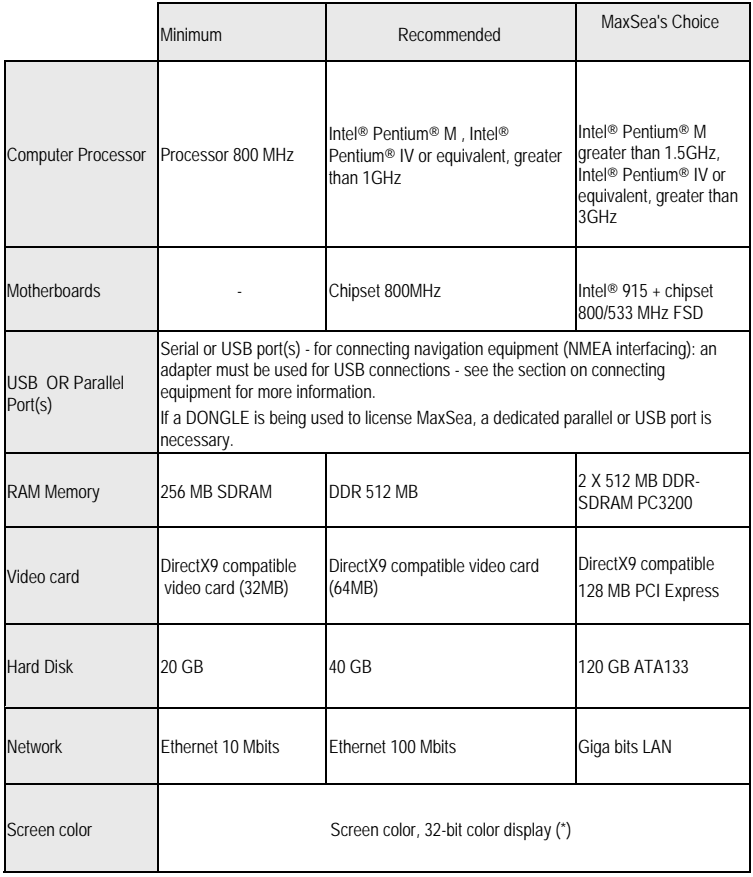

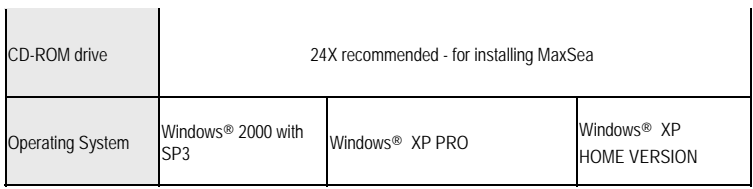

(\*) Occasional problems may occur when displaying charts. An up-todate list of common display problems and their solutions can be found under the Help menu in MaxSea with choosing the Troubleshooting option.

# **MaxSea Software Licensing**

There are three different methods of licensing a copy of MaxSea; a parallel Dongle, a USB Dongle or a Software Key (no Dongle).

### **Using a Hardware Key (Dongle)**

Why use a Dongle? - A Dongle allows MaxSea to be installed on any number of computers for back-up and planning purposes. You can run MaxSea on your home/office computer and on the computer on your boat with only one license. Keep in mind that with one key, you can only run MaxSea on one computer at any given time

Another advantage is that with a Dongle, re-installing MaxSea is trivial. If your computer crashes or you need to re-install MaxSea, you don't have to worry about obtaining a new licenses for MaxSea or for any charts licensed to that dongle.

Without a Dongle, you will need a software license which would require activation – just like the newer Microsoft products. If MaxSea is not uninstalled properly and the special uninstall serial number is not recorded, or if the hard drive crashes and an uninstall MaxSea is not possible, then the ability to re-install the software on another computer will be lost. In other words, with the software-only license, there is the possibility that the MaxSea license might be lost and the software might have to be repurchased.

### **If You Have a Parallel Dongle (25-Pin Connector)**

With the computer turned off, plug the parallel dongle you received with MaxSea into the parallel port on your computer. (This is often where a printer cable is plugged in.) The dongle is a "pass-through" connector which allows simultaneously connecting a printer. Simply plug the dongle in first, and then plug the printer cable into the Dongle.

IMPORTANT - Make sure the computer is turned OFF when plugging or unplugging a parallel Dongle.

### **If You Have a USB Dongle**

Do not plug the USB dongle into the computer until after MaxSea has been installed. Once MaxSea is installed, the USB dongle may be plugged and unplugged with the PC power on.

TIP - The USB dongle that ships with MaxSea will work with USB hubs (small boxes that add more USB ports to a computer).

Note: however, that many USB-to-serial adapters will not work properly when connected to a hub. Also, some USB to serial connectors do not transmit NMEA data: make sure your connector is NMEA compliant. Test your hardware configuration before you leave the dock. More information about serial adapters can be found in the "Connecting a GPS" section.

### **Using Software Key (Virtual Dongle)**

If you have decided to license MaxSea with a software-based key, please refer to the corresponding documentation.

# **Upgrading Your Existing MaxSea**

IMPORTANT - If it is the first time you install MaxSea, please proceed to the next step "Installing MaxSea".

If you are already running a version of MaxSea, follow these instructions to upgrade your software.

1. Backup your MaxSea data stored in your MY DOCUMENTS folder: it is strongly recommended that you back-up your MY DOCUMENTS folder on a regular basis - and especially before upgrading. PC's often include a built-in CD-burner (CDR drive). This is probably the most convenient way to backup your data.

- 2. In the MY DOCUMENTS folder, will be found the files which store any tracks and marks as well as logbook data. Exclude your charts from the files chosen to backup. Charts typically take up a lot of space, and can be restored if necessary from their installation CD.
- 3. Uninstall a MaxSea version inferior to 10 by selecting ADD/REMOVE programs from the Windows Control Panel found under START MENU -> SETTINGS. Select the MaxSea entry and click on the CHANGE/REMOVE button. Follow the instructions on the screen for removing the software.
- 4. Uninstall a MaxSea version superior to 10 from the MaxSea Installation CD:

IMPORTANT - If your previous version worked with a software license, you must install the new version in the same folder. Never manually delete the "MaxSea" folder.

- 5. Insert the MaxSea CD-ROM.
- 6. If the installation screen does not appear, open up "My Computer" and right click on your CD-ROM drive, then select Auto Run from the menu.
- 7. Click on Installation, choose your language, and follow the instructions on the screen.
- 8. Three options are displayed: Modify, Repair, Remove.
- 9. Select Remove and click Next and follow the instructions on screen.
- 10. Restart your computer.
- 11. Continue with the next step: "Installing MaxSea".

# **Installing MaxSea**

IMPORTANT - If there are any devices connected to a serial port (ISDN or cable modem, power management device, Palm Pilot synch, etc.), disconnect them. (These can be reconnected after MaxSea is run for the first time.)

- 1. Insert the MaxSea installation CD. Windows appear which will guide you through the installation process.
- 2. After choosing language, the first window presents three choices. Click on Installation Routine. Next, a typical install screen will show.
- 3. Keep clicking "Next" and answering questions when prompted until the installation routine is complete. In most cases, all of the defaults may be accepted. The software, some basic charts, and the User Guide have now been installed.
- 4. Restart your computer if prompted to do so.
- 5. If you have a USB dongle (hardware key), now is the time to plug it into your computer. Windows will find it, and ask for drivers. Accept the prompts and the drivers will automatically be loaded.

MaxSea is ready to run. To run MaxSea, double click on the MaxSea icon on the computer's desktop.

### **Dongle Update**

Your dongle will typically have the license codes already installed by your dealer. If it is not the case, first time you run MaxSea, a dialog requests for dongle update codes (Code 1 and Code 2); these codes were given to you by your dealer on a specific paper sheet or by email; enter these two codes and click OK.

Note: On rare occasions you may receive a message saying "Hardware key and software do not match." If you see this message, update the dongle codes as follows below.

1. Make sure you don't have any programs running.

- 2. Go to the Windows "Start" menu.
- 3. Click on "Programs".
- 4. Click on "MaxSea Utilities".
- 5. Click on "Dongle Update".

Enter the two codes that you were given to upgrade your software, and click "OK".

### **Software User Guide**

#### OVERVIEW

The Help Viewer provides an integrated table of contents, an index, and a full-text search feature so information can easily be found. Book icons open to reveal topic entries and sub-books. The Help Viewer has the added benefit of showing the Table of Contents, Index, or search results at the same time a Help topic is being viewed. This maintains focus on the Help system and allows seeing all of the other applicable Help topics at a glance.

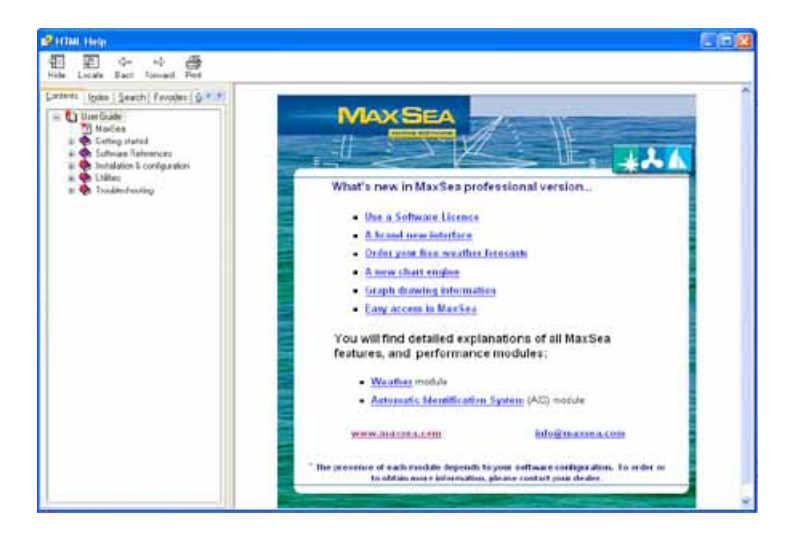

Three ways to open the Help software

- 1. From MaxSea select [User Guide] from the [Help] menu or directly click on F1 key.
- 2. From the [Start] windows menu, select [Programs] > [MaxSea Utilities] > [User Guide].

New Topics are marked as new with a red asterisk.

### **To Find a Help topic**

In the Help Viewer, click one of the following tabs:

*Contents tab*

To browse through the Table of Contents, click the Contents tab. Double-click the book icons to reveal topic entries and sub-books.

Click a table of contents entry to display the corresponding topic.

### *Index tab*

To see a list of index entries, click the Index tab, and then either type a word or scroll through the list. Topics are often indexed under more than one entry.

Double-click an index entry to display the corresponding topic.

*Search tab*

To locate every occurrence of a word or phrase, click the Search tab, type a word or phrase for which you want to search, and then click List Topics. See Find it fast for more information about refining and narrowing the search.

Double-click a search results entry to display the corresponding topic.

There are three options for searching: Search previous results, Match similar words (checked by default) and Search titles only.

### *Favorites tab*

To bookmark a topic, use the Contents, Index, or Search tabs to locate and then display a topic. Click the Favorites tab, and then click Add to save the topic title to the Topics list.

Double-click a bookmark in the Topics list to quickly display the topic. *Glossary tab*

To find a term in the glossary, click on the term. The definition appears in the frame bellow.

#### **Print Help Software:**

- To print a help topic, on the Contents Tab select it and click Print on the help toolbar.
- To print all topics within a book, select the book. On the Help toolbar, click Print, check "Print the selected heading and all subtopics" and click OK.
- To print all the Help manual references, you require Acrobat Reader. You will found two manuals (OperatorManual.pdf and InstallationManual.pdf) under [Windows], [Programs], [Maxsea Utilities].

# **Connecting a GPS Receiver**

In most cases, connecting a GPS to a computer is straightforward, and is accomplished by simply connecting the serial cable supplied by the GPS manufacturer to the serial port on the PC.

The serial port is a nine-pin male port on the back of the computer often identified by an IOIOI symbol.

### **Serial to USB Cables**

Newer computers – especially a notebooks or tablet PCs – it may not include a serial port. One can be added using a serial-to-USB adapter cable available from a MaxSea distributor, computer store, or on-line computer store. Adapters manufactured by KeySpan or Fitstream are preferred.

### **Connection Details**

The PC's serial port (RS 232 type input/output port on COM1) is used for data acquisition. Connect the GPS to this port using the appropriate cable. This serial port must comply with RS 232 type electrical characteristics, a standard compatible with most marine electronics.

The connection of a GPS to the computer is usually a 2-wire connection with a NMEA 183 output from the GPS to input (RxD) and ground (Gnd) pins of the computer.

If your GPS has a RS 422 type connection, the following process cannot be used. Please contact your dealer.

Connections at serial port of the computer (9 Pin Type D Connector):

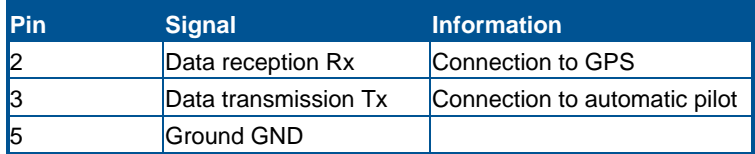

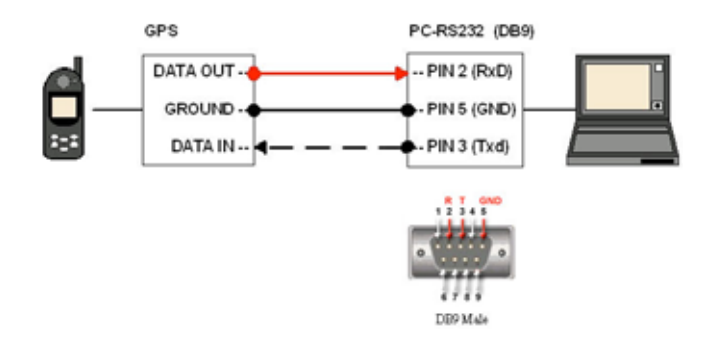

### **Installing Charts**

When using MapMedia (raster), Maptech, NDI, or Softcharts charts, we recommend that creating a CHARTS folder under My Documents, and copying the charts from the CD into this folder.

ARCS charts are installed from the MaxSea Utilities and create their own directories. C-Map CM/93 charts and S-57 charts are installed from MaxSea Utilities. C-Map NT charts are installed using the tools on the C-Map CD "NTPC Selector".

IMPORTANT - If you are installing Mapmedia charts or tidal stream data, you will also have to enter corresponding codes; under the software, choose [Mapmedia User Permits] from the [File] menu.

# **Running MaxSea for the First Time**

IMPORTANT - MaxSea will not run if software protection is not activated (Hardware protection by plugging the "Dongle" or software protection with the "Software License").

Two ways of running the software:

Double click MaxSea icon on the windows desktop.

OR

Go to the [Start] Windows menu, point to [Programs] and then click the MaxSea entry.

#### **Electronic Chart Notice**

The first time you run MaxSea, a warning will be displayed, showing a reminder that the electronic chart display capabilities are in most cases not a substitute for paper charts. To acknowledge this warning, click on the I AGREE button. The DON'T SHOW AGAIN box may be checked so as not to be reminded of this each time you start MaxSea.

#### **MaxSea Registration**

If you are connected to the internet, you may register your copy of MaxSea at this time. Registering is not necessary to use the software.

If you are not connected to the Internet, you may Mail or FAX your registration to MaxSea.

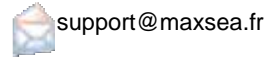

If you are connected to the Internet, click on "REGISTER HERE AND GET ACCESS TO OUR VARIOUS MaxSea SERVICES."

Include personal information (mailing address, phone, e-mail), and dongle or serial number.

The next time MaxSea is started, the default Help Menu will display.

If you choose not to see this screen each time you start MaxSea, check the DON'T SHOW AGAIN checkbox. To see this screen, select USER GUIDE from the HELP menu. You can also select DISPLAY USER GUIDE AT STARTUP.

#### **Loading Charts**

The first time MaxSea is started, it will automatically search for charts on the hard drive and CD drive. Available charts will be displayed in the OPEN CHART menu. If all the charts are not showing in the list at this point, don't panic. Details on how to install and open each chart type are outlined in the next, in the CHARTS section.

If this is the first time running MaxSea, select and open Mapmedia CD300, which is a 1:10 million scale chart of the world. More detailed charts will be necessary for navigation; the CD300 chart provides a convenient zoomed-out view of the world, and a good platform on which to practice. MaxSea will display a world chart. You are now on the MaxSea desktop. The main desktop components are highlighted below in the chart desktop environment chapter.

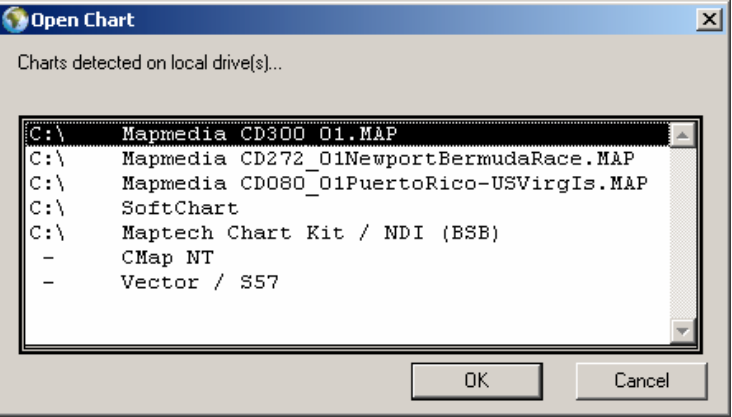

### **Looking at the Chart Desktop**

MaxSea opens into a familiar charting environment (Figure below). MaxSea will display many different types of charts simultaneously. The charts are ordered according to their geographical position and their scale of representation. Let's take a brief tour around the MaxSea Chart Desktop:

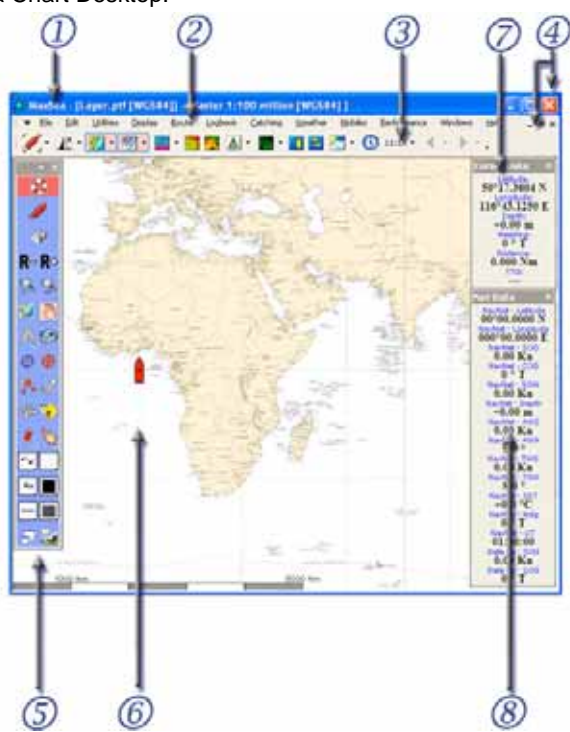

The Chart Desktop (1) is the open window and consists of six parts:

The Chart Window is docked to the top of the open window, as above, by default. The datum, type of chart and scale are displayed in the MaxSea/Chart title bar WGS84], [Raster 1:25 million]. Several chart windows can be opened at the same time. The GPS/vessel symbol (6) is drawn in each open chart window that contains the vessel's position. It indicates the boat position displayed on the chart at the point currently indicated by the GPS system connected to the PC.

- The Menu bar (2) organizes a number of drop-down menus which configure and manage MaxSea data, setups, and presentation.
- The Chart Palette (3) contains a series of buttons which toggle on/off or select different functions in the software. If a button is "grayed out," the function is present but currently disabled, if a button is not present, the corresponding module has not been purchased.
- The Tool Palette (5) is the tools control center. Each tool does a specific job and can be chosen with a left click of the mouse. The plot tool is configured here, screen palette chosen, and Full Screen Mode toggled on/off.
- The Cursor Data Palette (7) displays, regardless of tool active, data relative to the cursor's position. By default this palette is displayed on the right or docked to the edge of the software window. Data information is Latitude, Longitude, Depth (if sounder is enabled), Route and Distance (course from vessel to cursor), and the Time to Go (TTG) at present speed.
- The Nav Data Palette (8) displays GPS data and any instrument input you have chosen to show. This palette is displayed on the right by default or docked to the edge of the software window.
- Tool tips are displayed when the cursor is placed on a Tool Palette item or button for a few seconds

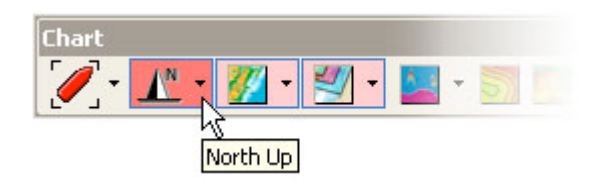

Note:

(1) - all the palettes in the chart desktop window can be displayed in two different modes, "Menu bar", or "Docked" layout display mode and "Floating Palette" layout display mode. Refer to the Setting your work area paragraph.

(2) - MaxSea enlarges Raster chart cartographic data display when the data is not available in the selected scale, and the text [Over Zoom] appears in the Chart window title bar.

# **Chart Palette**

The standard Chart Palette contains buttons which toggle display data on/off, according to the installed modules. The presence of a button indicates that the specific module is installed.

By default the Chart palette appears along the top of the MaxSea screen. Use the customizing bar to move it, then click and drag to detach the menu. It will appear as it is shown in following picture.

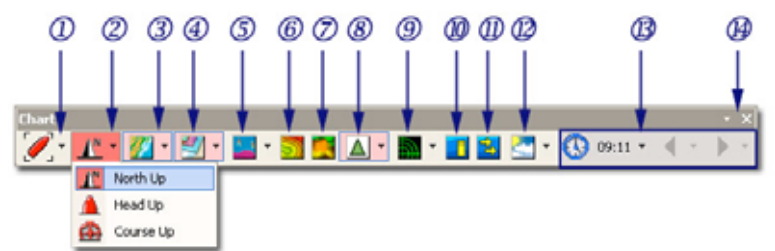

There are two types of buttons in the Chart Palette:

- Simple Buttons which allow direct access to a specific function.
- Pull-down Menu Buttons allow choice between items according to the selected function.

Use the corresponding button from the charts palette to turn on/off different functions:

(1) - Auto Center activation button toggles on/off chart autocentering, placing the vessel in the center of the chart screen (related topic: center mode).

(2) - Chart orientation button chooses the display orientation (three modes are available, "North Up," "Head Up," and "Course Up." The North up mode is selected by default).

(3) - Charts Information displays a drop-down list of active chart types (the Planisphere, the "CD300\_01.MAP" chart and the show/hide the grid are the list by default).

(4) - Layer Information (active layer name and its datum by default) is

a drop down list of available layers.

(5) - Depth Profile Information (optional\*) is a drop down list of available transmitted profile data. Once configured, it activates the Depth Profile Outline window.

(6) - 2D Activation Button (optional\*) activates the 2D controls palette for setting and displaying 2D data on the chart.

(7) - 3D Activation Button (optional \*) toggles the 3D window on/off.

(8) - Mobiles Information (optional\*) shows a drop-down list of available Mobile data layers and shows /hides Mobile targets on the chart.

(9) - Radar Overlay Information (optional\*) toggles radar display on/off. The down arrow to its right shows is a drop down list of available Radar display controls such as the Radar rings, etc...

(10) - The Tides Button toggles on/off tides for main ports of the world.

(11) - The Tidal Currents Button to turn on/off tidal currents vectors.

(12) - Weather Information: Once a weather file is loaded, click on this button to display it on the chart. Clicking on the arrow to the right of the weather button shows which weather types can be displayed.

(13) - Time Information when displaying weather or tides/currents information, time controls allow viewing data for a period other than the current time.

(14) - Drop-Down Menu configuration allows showing and/or hiding the command buttons on the Chart Palette.

Right-clicking in the Chart palette title bar opens a context menu where you can choose to display options:

- with standard buttons or large buttons
- with or without text labels
- change the transparency of the palette, note that this option is only available when the palette is displayed in a floating palette configuration layout.

Note: the presence of some more buttons depends on your software configuration. The omission of a button means that the corresponding module is not available in the software. To get more information, please contact your distributor.

### **Tool Palette**

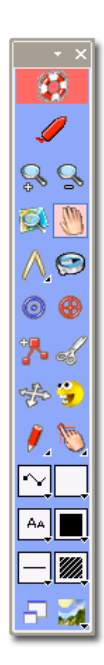

Driving MaxSea's ease of use and power are collections of tools, buttons called "palettes." The one used most often is the "Tools Palette" displayed on the left side of the screen. The most basic uses here. For more detailed information see the HELP menu in MaxSea.

The tools palette is displayed vertically in the lefthand side of the screen by default. It includes both tools and buttons and which allow working on an electronic chart as you would on a paper chart with a pencil and navigational protractor.

Select any tool or activate any button on the palette by simply clicking on it.

The Tool Palette consists in six parts:

- 1. Tittle Bar with accessing the display configuration parameters,
- 2. Activation Buttons (some more Activation buttons will appear in the tool palette according to the software configuration),
- 3. Navigation Tools
- 4. Capture and Modification tools
- 5. Plotting Set Up objects
- 6. Additional Display Options

TIPS – Understanding the difference between a tool and a button will make using MaxSea much easier.

When selecting a tool from the tools palette, the mouse cursor graphic will change and its function will change. For example, when the panning tool is selected, the cursor changes to an open hand. Left mouse click and press on the chart with the panning tool to drag the chart around.

Change to the waypoint tool; when the chart is clicked, a waypoint is placed.

A few of the icons on the tools palette are buttons (and not tools).

When a button is clicked, MaxSea responds immediately, the mouse cursor and its function do not change.

For example, click on the Zoom In button on the tools palette. MaxSea will magnify the chart immediately. Whichever tool has been selected (such as the panning or waypoint tool) will stay enabled and the function will not change.

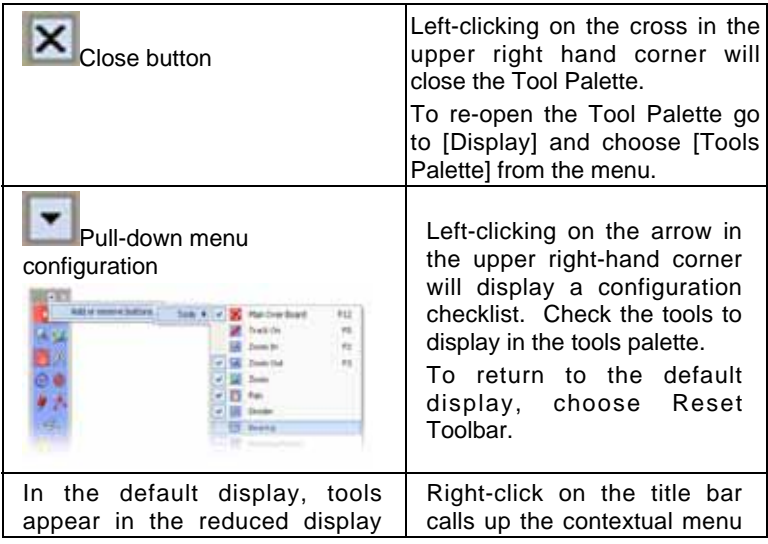

### **Accessing Display Configuration Parameters**

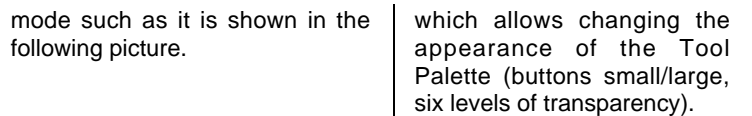

### **Activation Buttons**

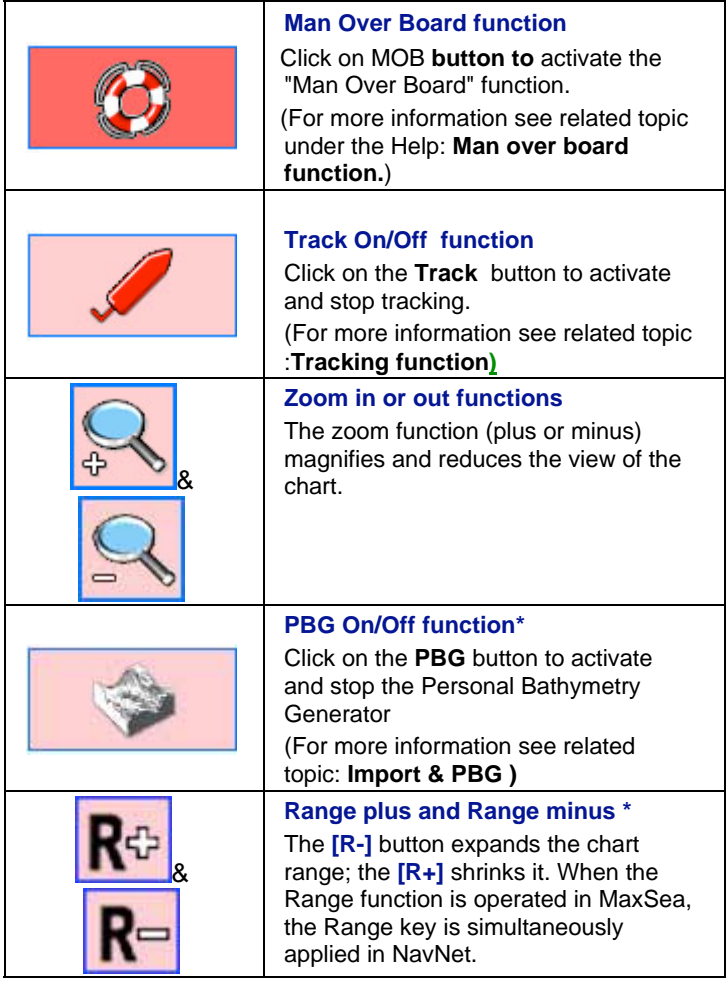

Note(\*):The omission of a button means that the corresponding module is not available in the software. Those buttons will appear if your software is configured with corresponding modules such as PBG module or Radar Overlay module.

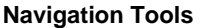

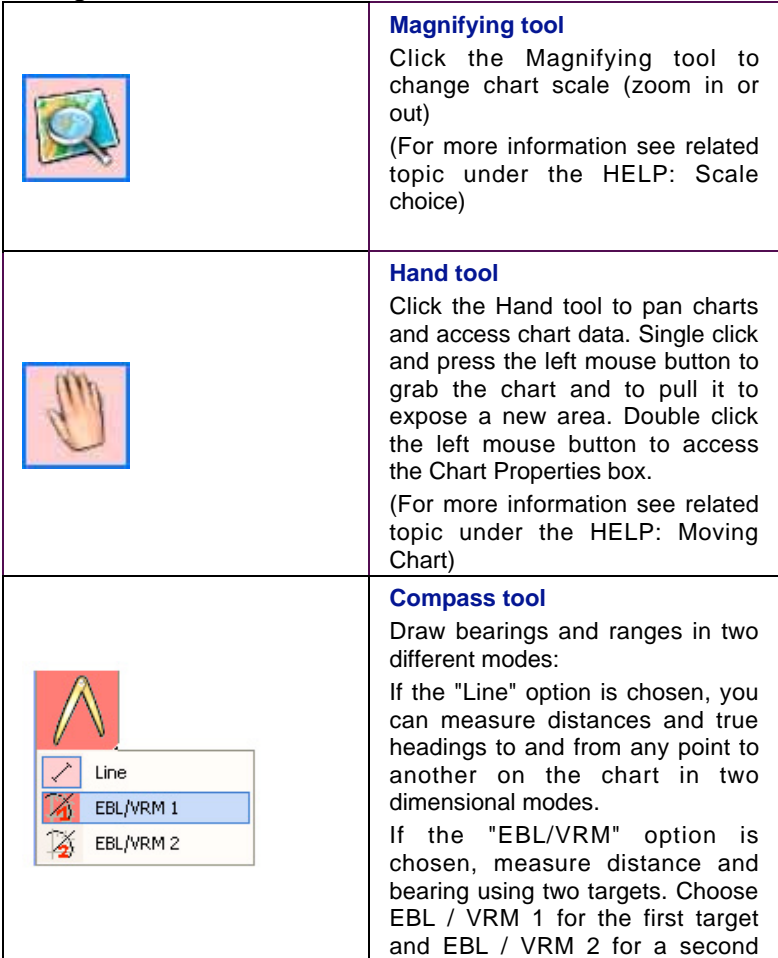

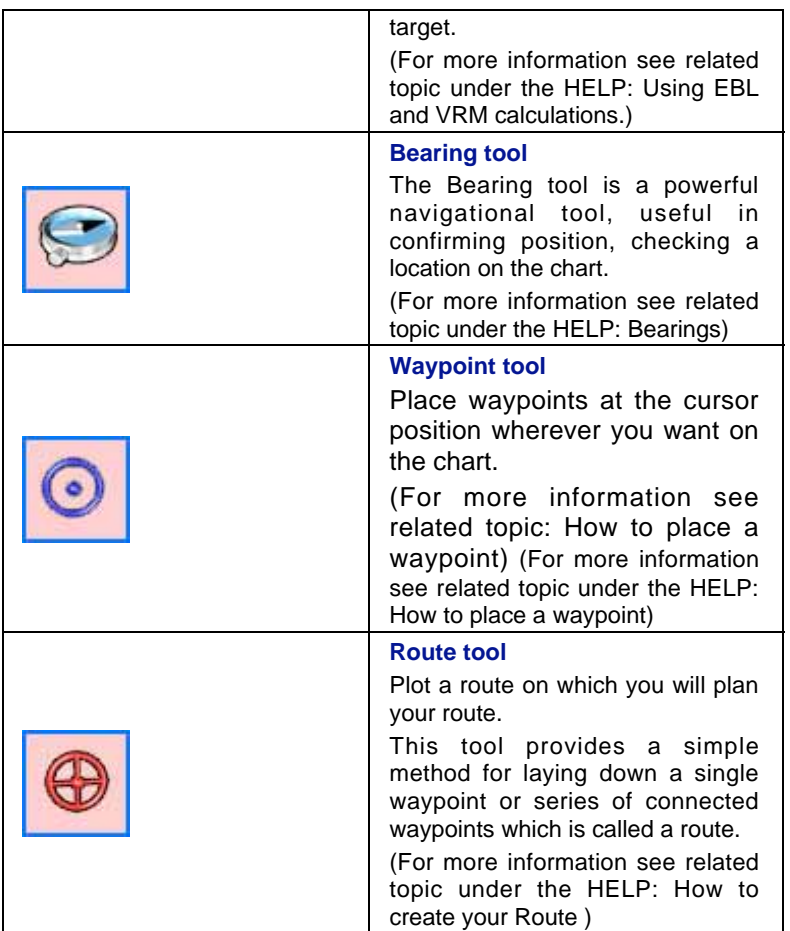

### **Capture and modification tools**

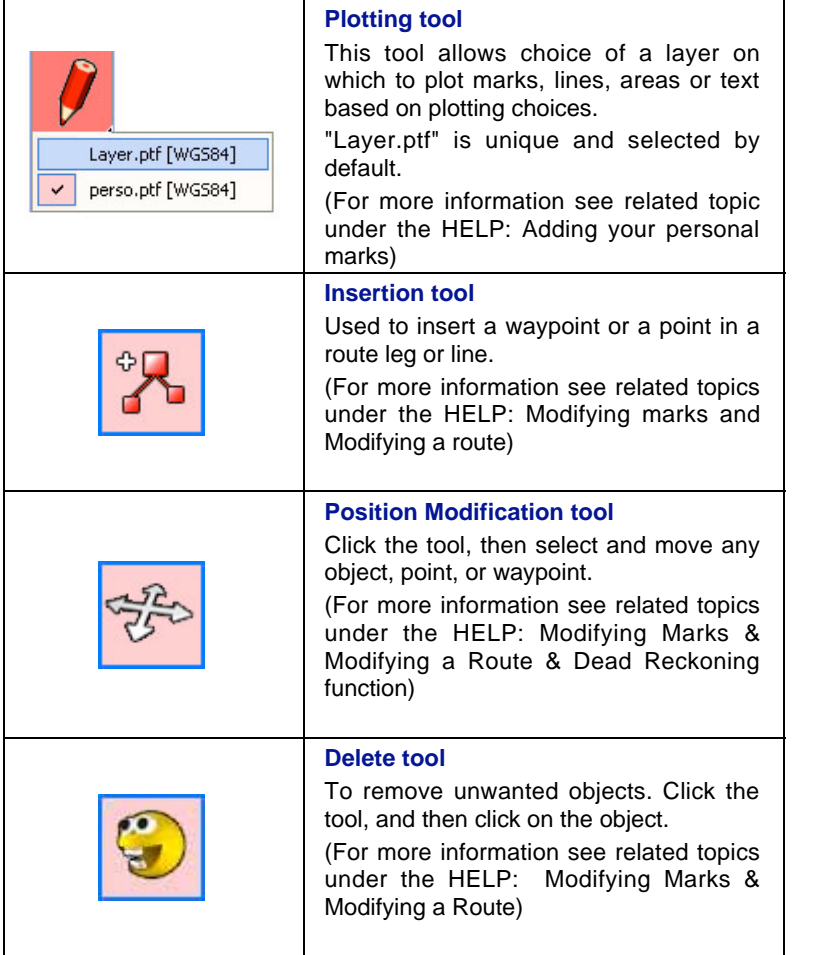

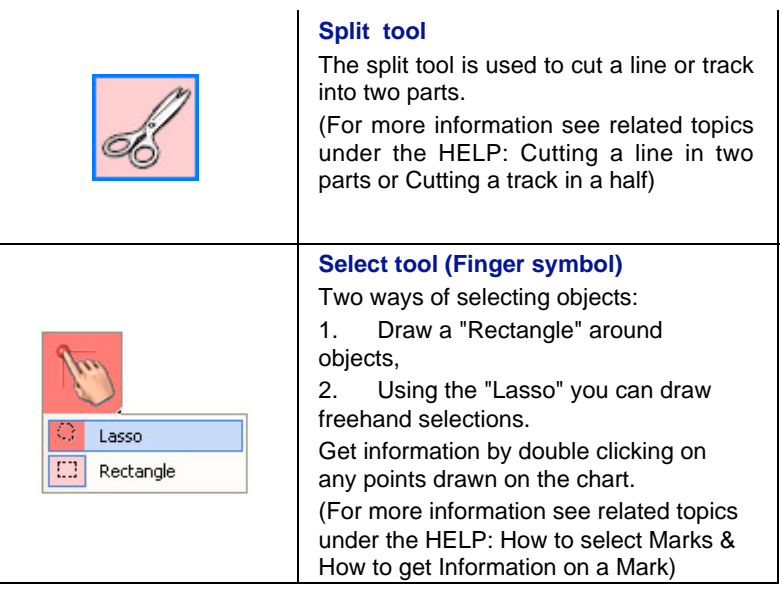

### **Plotting Set Up Objects**

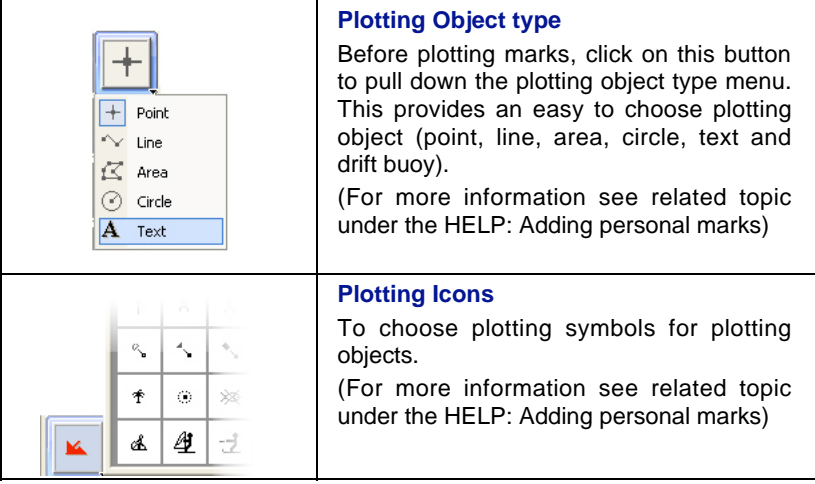

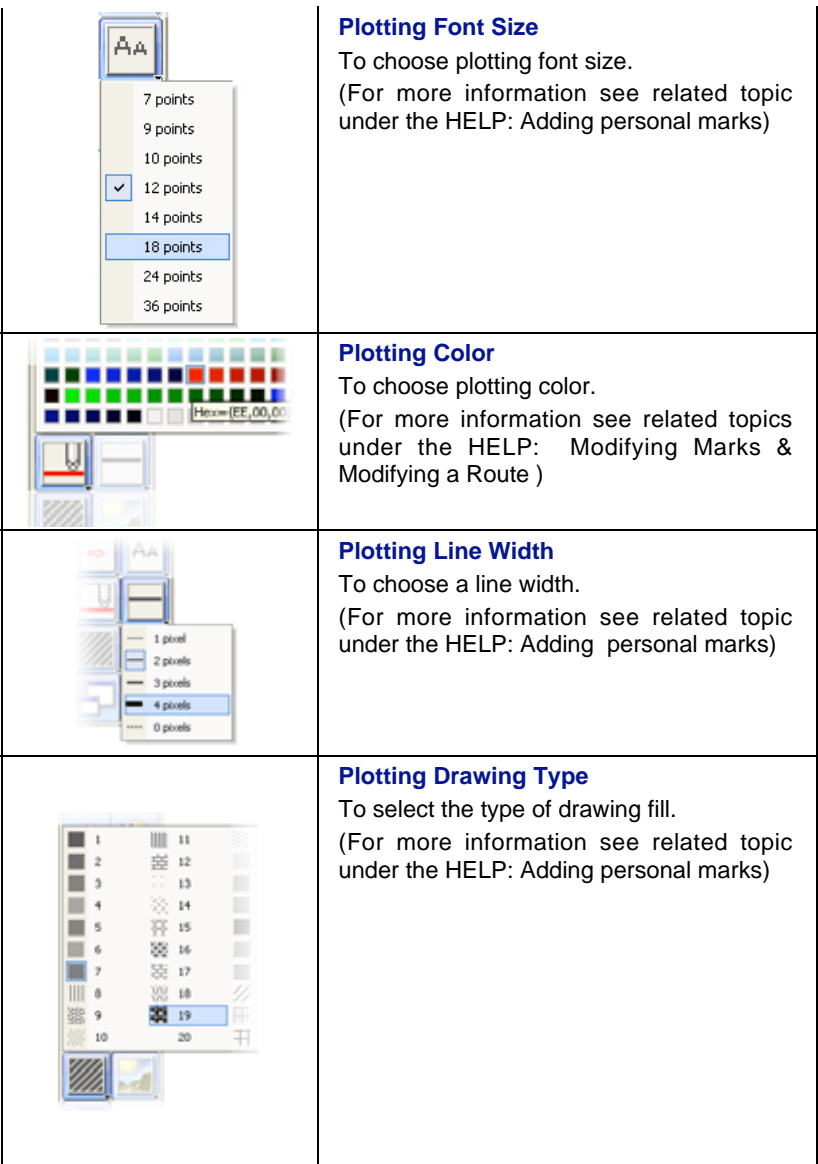

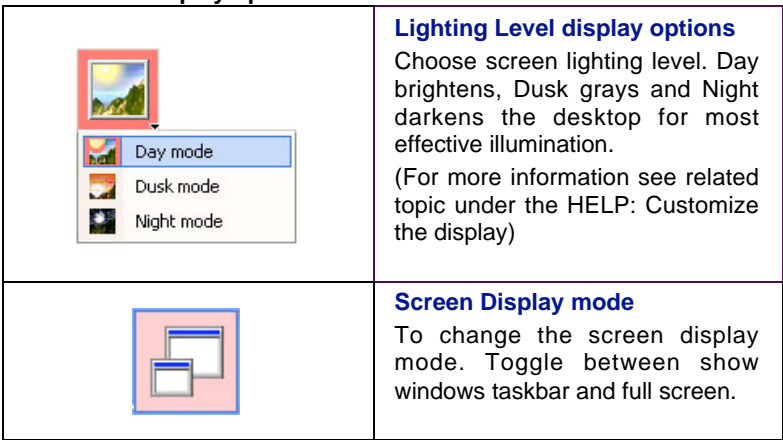

### **Additional display options**

## **Cursor Data**

The Cursor Data (mouse pointer) is displayed at the upper right-hand corner of the Chart window. It contains data pertaining to cursor location and shows real-time information as the cursor moves over the screen.

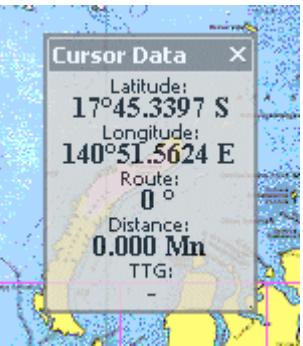

*Default layout Cursor Data*

- To move the Cursor Data palette, left-click on its title bar, hold the mouse button down, drag to the new position and release the mouse button.
- Left-clicking on the cross in the upper right hand corner will close the cursor palette.
- To reopen the closed Cursor Data palette, go to [Display] on the menu bar and choose [Cursor Data].

The default layout Cursor Data window is shown in the right upper corner of the screen. Cursor Data shows the Latitude and Longitude, bearing/course and distance between the cursor and the vessel, and the time to go ( TTG ) at the present boat speed.

Configure the Cursor Data window layout by e right clicking in its title bar:

- 1. Change its transparency,
- 2. Choose a specific font size
- 3. Choose between a full display mode (all data are shown) or reduced display mode (only data position are shown)

For more information see related topic under the HELP: "Customizing the Cursor Data display" to find out more about Cursor Data display.

### **Nav Data**

The Instrument Data Display palette (Nav Data) allows viewing information sent by electronic equipment connected to the input/output ports of the computer (GPS, central navigation equipment).

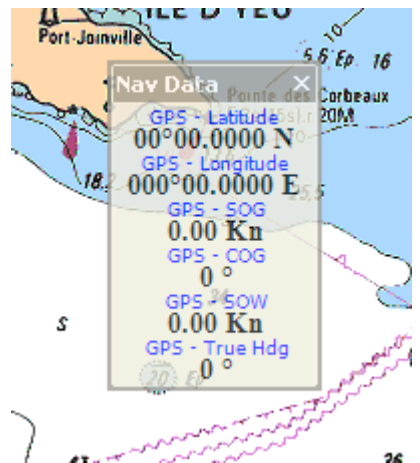

- To move the Nav Data palette, left-click on its title bar, hold the mouse button down, drag it to the new position and release the mouse button.
- Left-clicking on the cross in the upper right hand corner will close the Nav Data palette.
- To reopen closed the Nav Data palette go to [Display] on the menu bar and choose [Nav data].

Refer to the chapter "Equipment Connection" to obtain more information regarding instrument displays.

#### Note:

(1) - it is possible to select the data which you want to display in the instrument palette.

(2) - you can replace the name GPS to the name of the Communication port on which the GPS is connected.

For more information see related topic under the HELP: Selecting data for the display.

### **Chart Desktop Settings**

There are numerous ways to lay out your computer screen depending on personal preferences. Changing the screen layout with MaxSea is very easy. Three modes can be used to organize your work area.

### **1 - Setting Palette Position**

a) - "Menu Bar" layout display mode:

This mode is useful when using several types of tools and work space disappears behind an accumulation of palettes. MaxSea allows docking different menus to any edge of the chart window. Leftclick on the customizing bar button, drag and drop the group menu at the docked destination.

b) - "Floating Palette" layout display mode:

This mode allows quick identification of different tools. To return to a Menu bar mode, double left-click on a palette's title bar; it will then dock to the edge of the chart window.

c) - To move each palette, left-click on its title bar, hold the mouse button down, drag it to the new position and release.

d) - To resize each palette horizontally or vertically, click on its border, hold down the left mouse button till a double-headed arrow cursor appears, move the mouse in the desired direction. When the desired shape shows, release the mouse button.

### **2 - Setting the Palette Display**

a) - Left-clicking on the "X" in a palette's upper right hand corner will close it. To reopen a closed palette go to [Display] on the menu bar and choose the palette to reactivate.

b) - To change the size or to display titles in each palette which contains buttons, right-click on its title bar, hold the mouse button down, choose either "Large Buttons" or "Show text labels" under the menu and release the mouse button.

c) - To change the font size and the transparency of a text palette, right-click on its title bar, hold down the mouse button and choose an option. (For more information see related topic under the HELP:

"Setting the Cursor palette display", "Setting the Nav Data palette display" and "Setting the Steering Data palette display").

d) - To adapt the contents of each tools palette click the down arrow in its title bar, select "Add or remove buttons" and then check tools to be displayed.

### **3 - Setting Chart desktop Orientation**

MaxSea allows showing the chart window in several orientations: North Up, Course Up, or Head Up.

You can change your working view by selecting different orientation under the Chart Orientation menu.

To do so, click the "Chart Orientation" button, and, while holding the mouse button down, choose an orientation. Release the mouse button.

### Note:

(1) - To return to the default palettes positions, go to the [Display] menu on the menu bar and choose [Arrange Display].

(2) - All setting configurations are saved when the software exited.

(3) - The transparency layout option is available only in Windows® 2000 and XP.

# **Using Context Menus**

In addition to the menus at the top of the screen and the usual tools, context-sensitive menus display commands relevant to a selected object. Context menus enable immediate access to commands most useful to the selected object.

To display context menus:

- 1. Position the pointer over an object or a group of objects.
- 2. Click with the right mouse button to bring up the appropriate menu.

A Context Menu Consists of Four Sections

Part 1 - Display commands:

- a) Scale choices
- b) Zoom in, current chart
- c) Zoom out, current chart

Part 2 - Properties, information, function commands related to the selected object

Part 3 - Capture and modify commands related to the selected object Part 4 - List of tools choices

Note: refer to the help topics for each navigation tool and chart type displayed.

# **Keyboard Shortcuts**

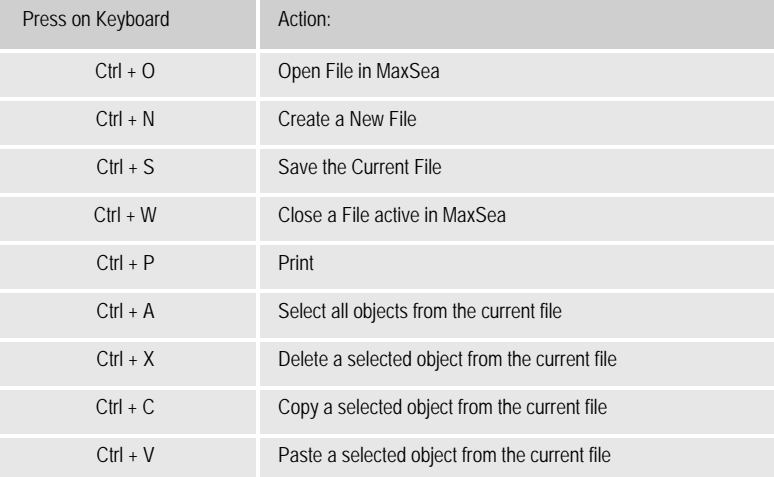

### **MaxSea Keyboard Shortcuts**

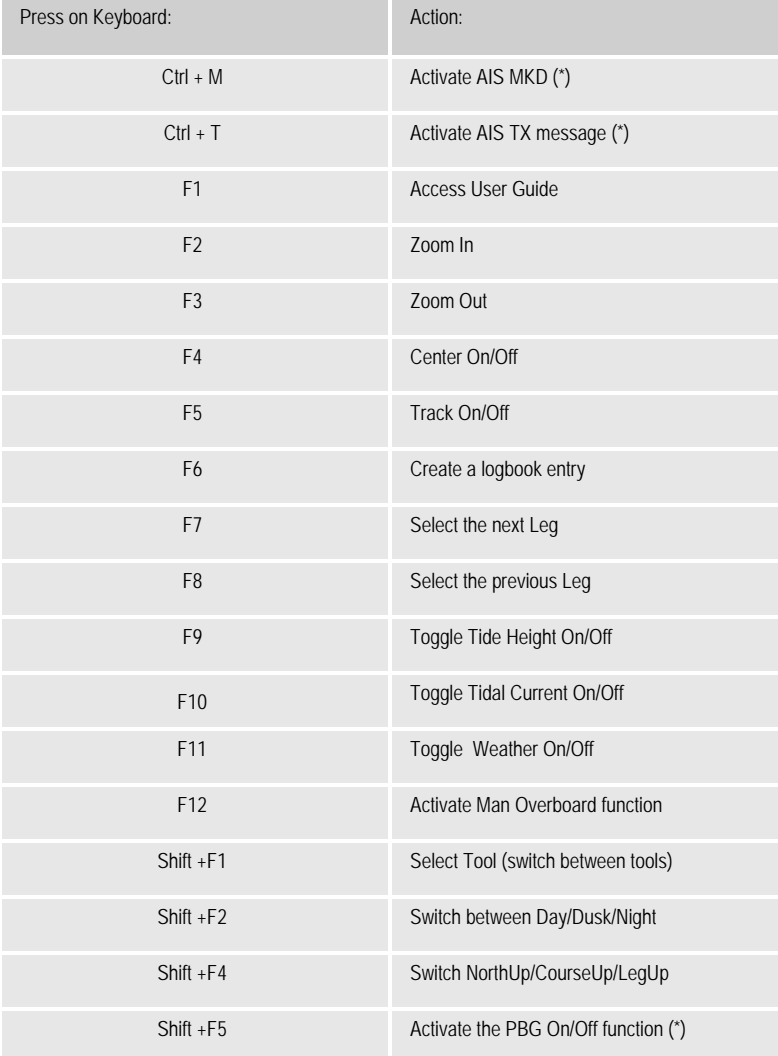

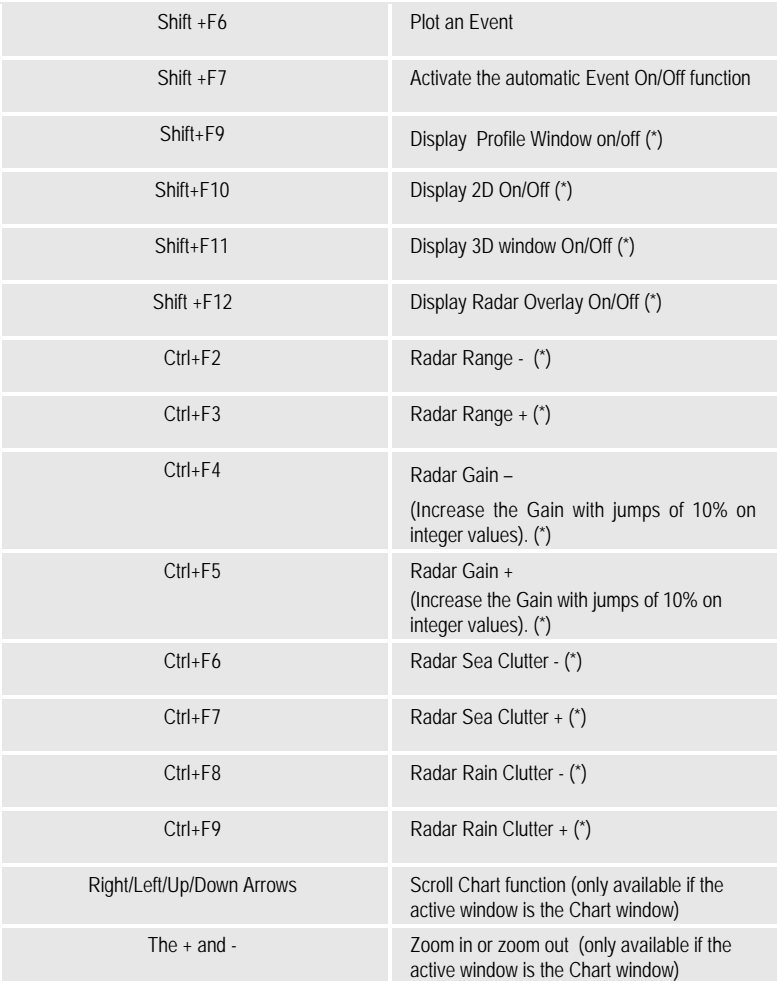

(\*)The inactive shortcut means that the corresponding module is not available in the software.

### **Accessibility Windows Options Keyboard Shortcuts**

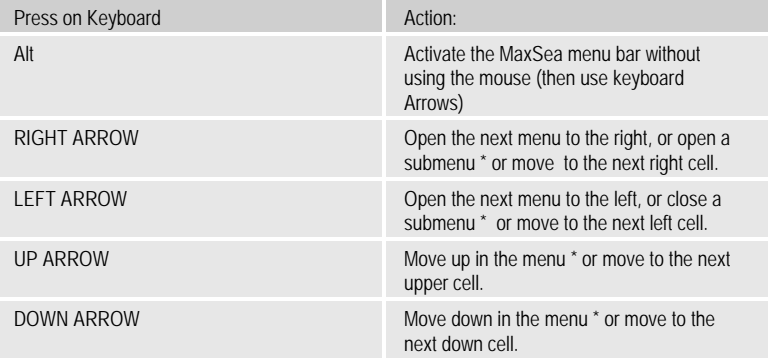

(\*) In case the Alt key, then use the Arrows keyboard to move in the menu bar.

TIPS - Palettes are accessed with the right and the left buttons of your mouse.

Single-Left Mouse Click to Select

To select a tool, place the cursor over the tool, click the left mouse button once. The tool is selected and the cursor shows its icon.

Double-Left Mouse Click to Delete

Double-left-clicking over a given tool will erase that tool's last actions, even if a different tool is active.

Double-left-clicking in each Palettes and windows title bar will dock them around the Chart Window.

Right-Click Mouse to Choose the palette configuration

Right-clicking on a palette tool brings up the context menu with options to change transparency, button size, or toggle text labels on/off.

### **Charts Overview**

MaxSea is compatible with electronic charts from a number of publishers. Some require that their charts be installed with a setup program included on their chart disk, other charts can be opened directly from the CD or from the hard disk when copied. License codes are used in most cases to 'unlock' charts for individual system use.

There are two chart format types; raster and vector.

Raster Charts use bitmapped (scanned) data to reproduce paper charts. Raster images consist of thousands of tiny dots that together make a flat digital image. MaxSea geographically references these scanned images, ensuring accurate display of positional information:

Advantages:

- Safety
- Appearance similar to that of paper charts
- Easy to install and view

Disadvantages:

- Vector charts look nicest at certain scales
- Detailed information is not always available concerning an individual object (i.e. a buoy)
- Labels and information cannot be changed (as changing depth units)
- There is no way to hide or add information on the chart

Vector Charts use "intelligent" data to build the chart display. It is held in layers and records all chart features, such as coastlines, buoys, lights, etc. These features and their attributes (position, color, size, shape, etc.) are stored in a database that allows them to be selectively displayed. Vector charts are very accurate at their reference scales (as long as they are not "over-zoomed"), but can appear quite different from traditional paper charts.

Advantages:

42

- Charts displaying does not degrade with zooming
- Depth units can be changed
- Details on the chart can be hidden, making it less cluttered
- Specific Objects on a chart (i.e. buoys) can be clicked for information

Disadvantages:

- Vector charts can be difficult to install
- Appearance is very different than paper charts
- If a vector chart is magnified beyond its reference scale, it does not appear less detailed than a normal scale, but is in fact much less accurate.
- Vector charts are not considered as reliable as raster charts

Included in this "Getting Started" manual are brief instructions on how to install various chart types. Please refer to the HELP menu in MaxSea for complete details on working with charts.

# **Chart Types**

The following table provides a quick reference for coverage, chart type and installation type for various charts. Specific details about each chart type can be found later in this guide, and also in the online help system.

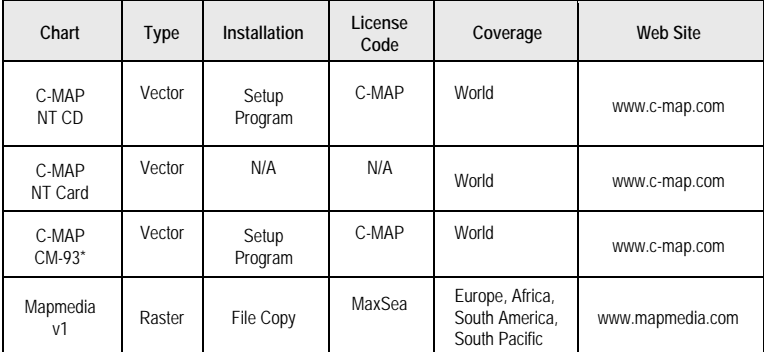

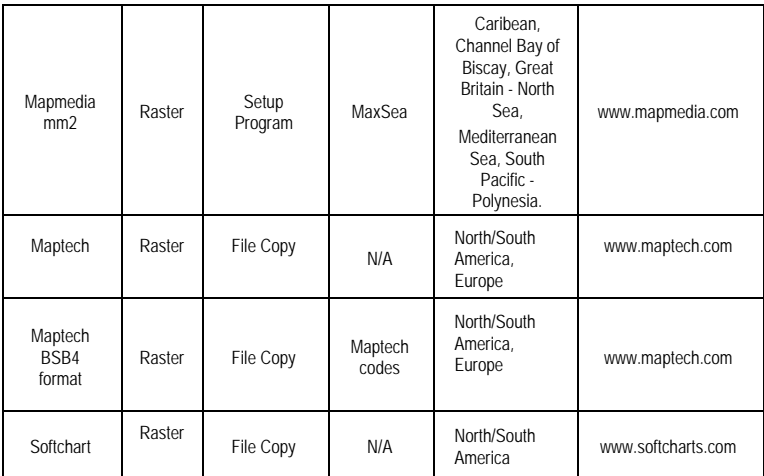

# **Opening Charts**

The software is compatible with cartographic data from several publishers. This data may be in vector or raster format, saved on hard disk or CD-ROM

### **Opening a Chart on the HardDisk**

To open a chart, select [Open chart...] from the [File] menu.

MaxSea automatically searches and displays a dialog which lists all available charts stored on your computer hard disk and on externals support such as CD Rom, Cartridges, via Ethernet, etc...

A warning box will appear about the use of digitized charts and documents. Click Accept if you agree.

# **Choosing Chart Scale**

MaxSea will display all of your raster charts – even if they are from different chart publishers – seamlessly in the same window. This allows you to navigate without having to worry about opening up individual charts. When you zoom in and out using raster charts, MaxSea will automatically display the best chart available at that scale.

When zoomed-out, MaxSea will show you which charts are available in greater detail with a pink border.

The scale of a chart can be changed in several ways:

#### **1 - Using the Magnifying tool:**

Near the top of the Tool Palette is a Magnifying glass button. This is the Chart Scale Selection Tool. Click on it once. Move the tool to the center of the area in which the new chart will open. Left click to Zoom Out. Hold down the left mouse button while drawing a selected area, and release the button to zoom in.

#### **2 - Using the "Zoom In" and "Zoom Out" buttons:**

Clicking the "Zoom Out" button on the Tool Palette (Magnifying glass with a minus sign) zooms out.

Clicking the "Zoom In" button on the Tool Palette (Magnifying glass with a plus sign) zooms in.

#### **3 - Using the mouse wheel (if available) to zoom in and zoom out**

#### **4 - Using the Scale Drop Down menu from the Right Context Click Menu:**

Right-click in the chart window to bring up the Scale drop down menu from the right click context menu, even if there is another tool selected.

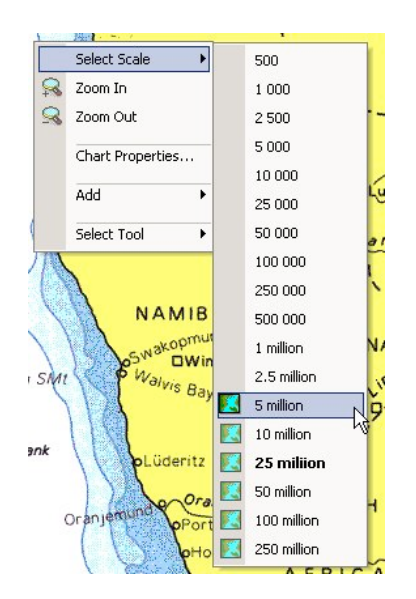

The available scales are indicated by a drawing symbol next to their numbers. The current chart scale in the "Scale Pop Up" is shown in Bold; left-click the mouse button on the desired scale. The chart will be drawn at this scale and centered on the point clicked.

### Note:

(1) - The symbol next to available scales indicates the type of data available:

Chart Data

Bathymetric Data

Chart and Bathymetric Data

(2) - Chart Scale distances information is always displayed in the lower left of the Chart Window as it is shown in the following picture. Hiding this information can be done under the Display Options dialog with uncheck the Scale display option box.

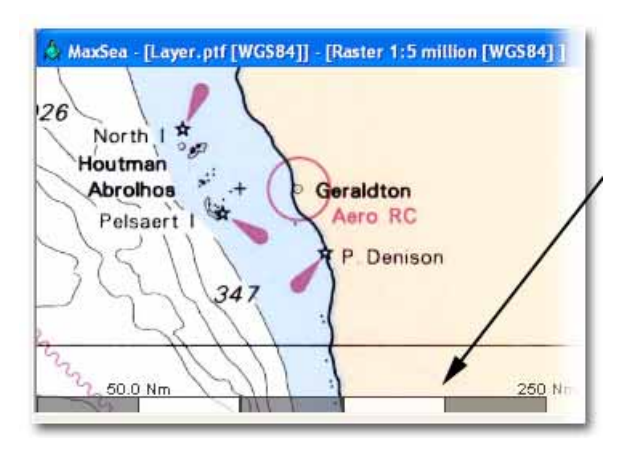

# **Moving the Chart**

### **1 - Hand tool**

Left click on the hand tool and move the cursor over the chart to the center of the screen.

- Single left-click and press to move the chart.
- Double-click to access the chart data screen. Here you will find data on the chart source, its official number, country of origin, scale, datum, and—the most important—depth units (feet, meters, or fathoms).
- As with other tools, right-clicking brings up the context menu allowing changing the chart scale accessing the chart data screen, etc.

Note: when the mouse button is released, MaxSea draws the part of the chart which appears following the move that was just made. Do not attempt to move a chart several times in quick succession. Wait until the software has redrawn the chart after each new move.

### **2 - With Other Tools**

You can use the mouse buttons to move the chart in the active window.

• Move the mouse near a window border. When the cursor changes to an arrow, click on the left button to move the chart in the direction of the arrow.

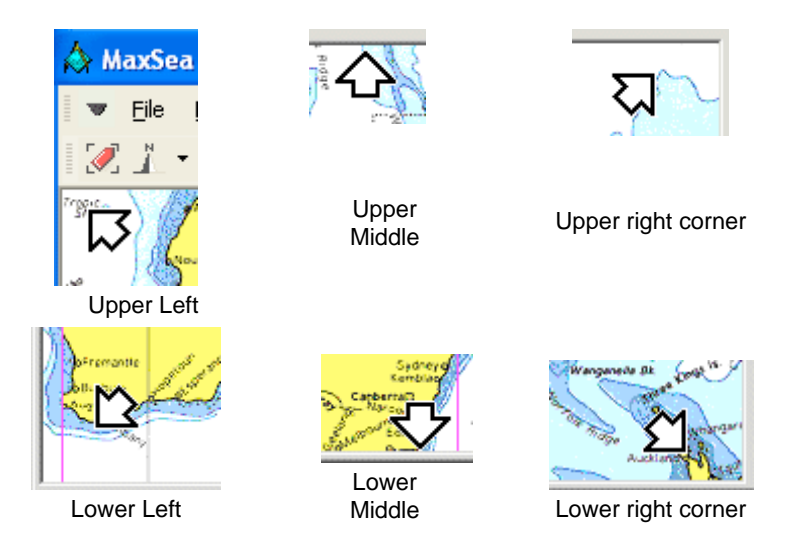

• Press the wheel (if you have wheel mouse) to activate free mode panning, and then release to exit.

# **Waypoints & Routes**

There are two types of routes that can be displayed on the chart; the Planning Route and the Active Route. The difference between the two is simple. An Active Route is one that MaxSea is following while you are underway. A Planning Route will not be followed but at any given time you can work on it.

This chapter and the following ones "Planning Route" and "Active Route" explain briefly how to create a route (using the Route tool or the Waypoint tool). In the Active Route paragraph you will learn how to activate a route and follow it on the chart.

MaxSea offers you functions which are both simple, yet much more powerful than the traditional navigational tools.

෬ Use the Waypoint tool to plot as many Waypoints as you wish on the chart.

⊕

Use the Route tool to build a Planning Route and to activate it.

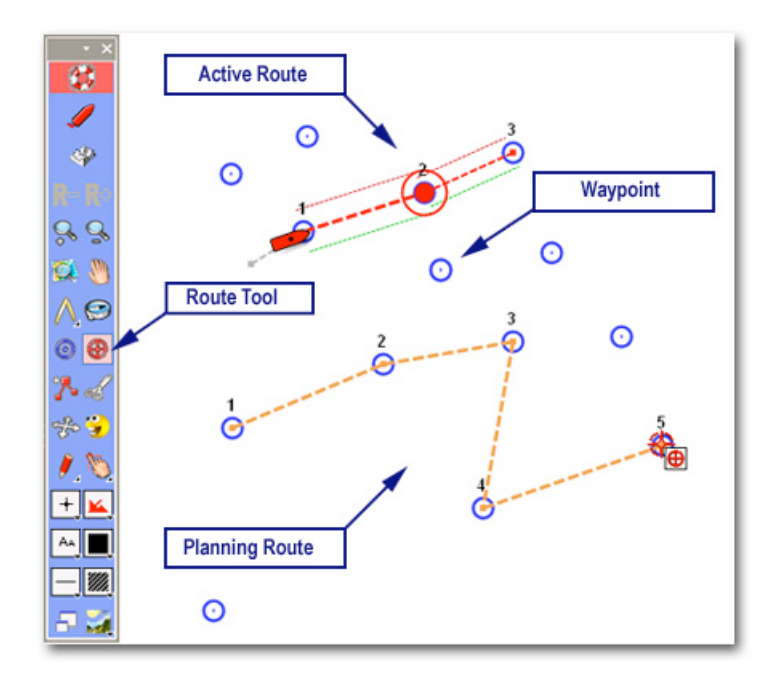

You can work on a Planning Route while following an Active Route.

### **Planning Route**

MaxSea enables you to create a Planning Route by placing and linking together several Waypoints on the chart. A Planning Route will not be followed, so you can create and work with a Planning Route while following an Active Route.

IMPORTANT - When starting to plot a new Planning Route, be sure that no Planning Route is already displayed upon the chart; if a Planning Route is already displayed double-click upon the Route tool in the Tool Palette to hide existing Planning Route, then start to plot new Planning Route.

Note: when hiding a Planning Route by double clicking upon the Route tool, this Route is not lost but just hided; routes are automatically stored in the Routes database.

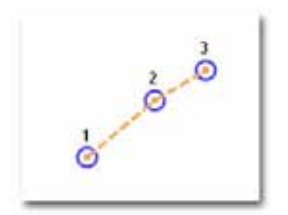

The Planning Route is drawn with orange dotted lines as it is shown in the picture.

Several methods can be used to create a Planning Route:

- 1. Using Waypoint tool and Route tool for drawing it on the chart.
- 2. Using Routes Center list for editing a Planning Route.
- 3. Using Waypoints Center lists for entering a planning Route.

### **Use the Route tool to draw a Planning Route on the chart**

This method allows you to directly create a planning route on the chart with a new position. All new positions are saved as a new Waypoint in the Waypoints Center list.

- 1. Select the Route tool and move the cursor on where the route will start and click on the chart to place and draw the started Waypoint.
- 2. A Waypoint is displayed at the point clicked and it is the number (1).
- 3. Create additional Waypoints by clicking points further along the route. These Waypoints will be successively numbered by (2), (3), (4) etc....and each legs are drawn in orange color.
- 4. The route is simultaneously added in the Routes Center list (the orange line in the Routes Center corresponds to the present planning route.)

### **Place Waypoints on the chart and build a Planning Route.**

This method allows you to create a Planning Route from known positions. These positions are listed in the Waypoints Center and can be displayed on the chart with a blue circle.

- 1. Select the Waypoint tool, move the cursor and left-click each time on the chart where you want to plot Waypoints.
- 2. Each Waypoint will be displayed at the point clicked.
- 3. When you have plotted enough Waypoints, you may change the tool and select the Route tool before creating a Planning Route. Take care that no Planning Route is selected at this moment because the Waypoint will be added to this one.
- 4. To add each Waypoint in a specific order to a Planning Route, left-click each waypoint on the chart in the desired order. The chosen Waypoint will be added further after as it is shown in the following picture.
- 5. As above, the route is automatically chosen as the actual Planning Route. It is drawn on the chart with orange dotted lines and you will be allowed to edit and customize your trip.

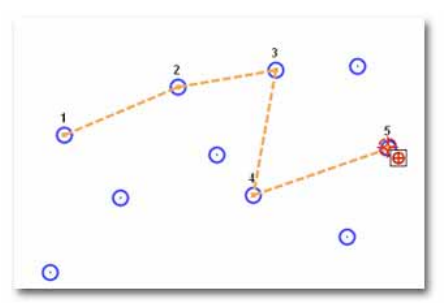

*Left-click a Waypoint with the Route tool and it will be added further in the Planning Route.*

TIPS - Right click a Waypoint symbol or a Leg Route on the chart and it will call up their appropriate contextual menu. It allows access at any time to the "Properties" dialog selection and other tools appropriate to a Waypoint and/or a Planning Route.

To quickly cancel a planning route, double click the Route tool.

Any Leg selected in a route is highlighted with transparency orange color.

Check the HELP menu in MaxSea for complete details for editing and entering a Planning Route from the Centers list, customizing a Planning Route such as the ETA and also measuring Headings, Distances and Bearings.

### **Active Route**

An Active Route is one that MaxSea will follow. MaxSea will display the distance, bearing and time to go to the next Waypoint on the route based upon data coming in from the instruments.

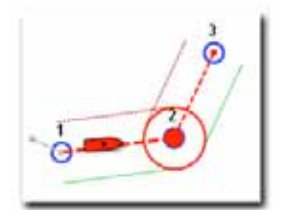

An active Route can only be created by activating a planning route. Only one Route can be active at a time.

The Active Route is displayed differently than the planning Route in MaxSea, it changes color (from orange for planning Route to red for Active Route) and the active Waypoint is filled in with red. When Display XTE option is on (selected by default), the Security XTE area is delimited with two dotted lines, green and red, on each side of the active route.

The Active Leg is drawn with a red dotted line and the Passed Leg is drawn with a grey dotted line as it is shown in the picture.

Once a route is activated and the computer is connected to an autopilot, MaxSea allows the autopilot to control the movement of the boat. The Active Route must first be cancelled if you want to modify it.

### **Creating a Quick Route with the Route Tool**

- 1. Select the Route tool in the Tool Palette, position the cursor on the chart at a desired place.
- 2. Double click any where on the chart or on an existing waypoint.
- 3. If an Active Route is already on, a message will ask you to cancel it, click Yes to confirm
- 4. Then the Quick Route is activated.

Note that a "Quick Route" is temporary and when the Quick Route is cancelled or ended, corresponding waypoint will be lost.

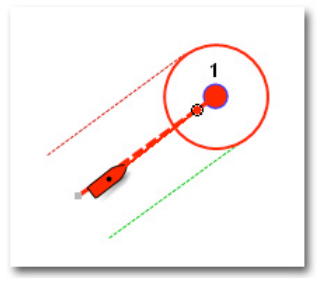

Quick Route representation

### **Activating a Planning Route**

As it is explained in the previous chapter on Planning Route, you can activate an existing Planning Route by.

- 1. Double click with the Route Tool upon the leg of the Planning Route from which you want to start following the route (usually the first leg)
- 2. Right click anywhere along the route; a contextual menu appears on screen shows: Either choose "Activate Planning Route" or "Activate Route at selected Leg" (see following pictures).

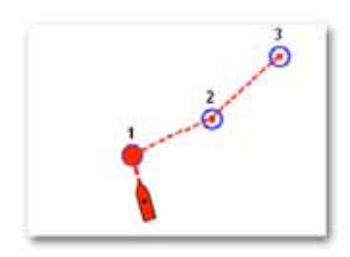

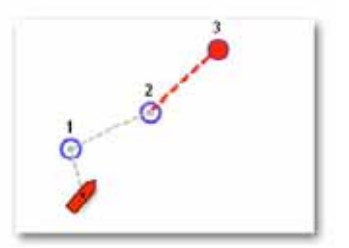

*When "Activate Planning Route" option is chosen*

*When "Activate Route at selected Leg option" is chosen*

Note: When the chart scale value is chosen and Auto Scale mode is selected, the software will automatically change the chart scale as the ship approaches Waypoint.

See the HELP menu in MaxSea for complete details on the Auto-Scale Function. This can be done under the Route properties dialog.

When approaching to a waypoint on the Active Route, the waypoint is automatically switched to the next one by two methods:

- 1. The boat passes an imaginary perpendicular line passing through the center of the destination waypoint.
- 2. The boat comes within the Arrival Alarm Range.

You can track your actual active route by clicking the Track button from the Tool Palette (see following chapter "Track Your Actual Course").

See the HELP menu in MaxSea for complete details for following easily route from the Steering Data and Steering Display, and to obtain more information from the Active Route Center.

### **Cancelling Active Route**

When you reach the last waypoint of the Active Route, the Active Route is cancelled; if you want to cancel the Active Route before reaching the last waypoint, select Cancel Active Route from the Route menu, or right click on the Active Route and choose Cancel Active Route.

# **Layers and Marks**

Personal marks can be saved onto layer(s). When MaxSea is started, an empty layer (named "**Layer [WGS84**]") is created.

When a mark is plotted in MaxSea, the information is actually being displayed in its own transparent 'layer' over the chart.

While it may appear that there is new visual information on the chart itself, MaxSea stores this information separately. Therefore, this information can be displayed or hidden independently of the chart information.

For example, begin with a chart:

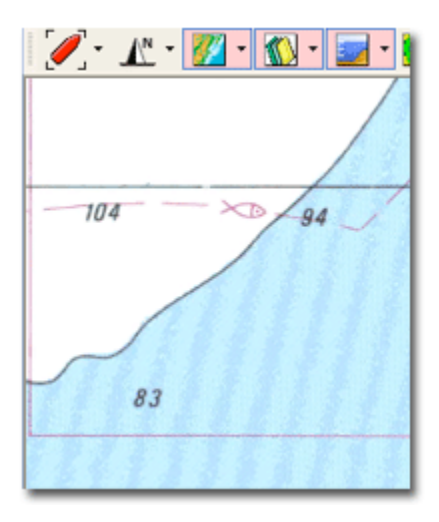

As marks are added, MaxSea stores them on a layer (1) which lies over the chart (2):

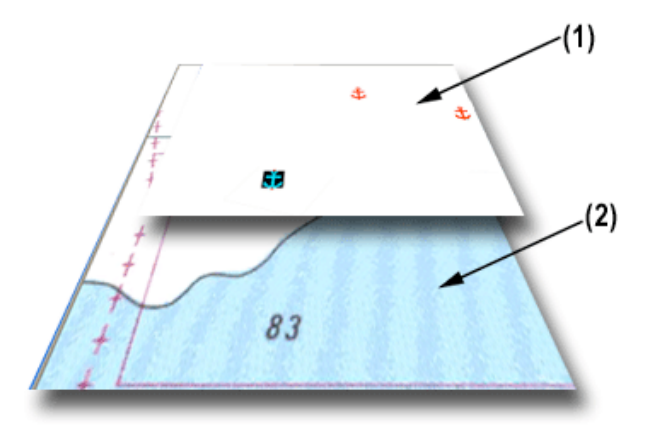

The result appears as if the marks are drawn directly on the chart.

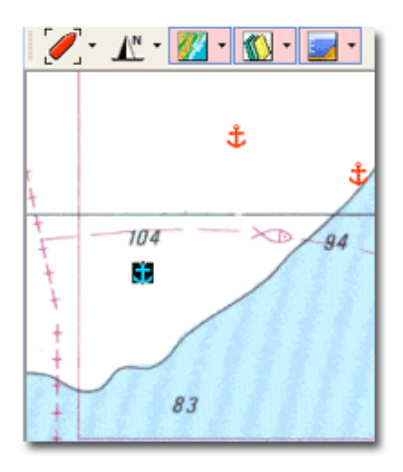

Plotted mark characteristics (type, icon, color) are indicated in the Mark type selection boxes located in the lower half of the Tools palette.

- 1. Choose the drawing type and select dependent parameters. Use the Plotting Setup tools to change the symbol, color, line, width, drawing, texture and font size.
- 2. Select the Plotting pen tool from the Tool Palette, place the cursor on screen; and then click. A mark (point, line, area,

circle or text) will be displayed at the position clicked.

Marks are saved onto the active layer by default (its name is indicated in the Chart Palette title bar). You can also save your personal marks onto personal layers.

A layer can be treated like any other file used in a Windows program, like documents in a word processing program. The following items in the FILE menu enable layer manipulation:

- 1. To create a new layer either select [New] or press on the keyboard "Ctrl  $+ N$ ", then choose the path and the name.
- 2. To open an existing layer either select [Open...] or press on the keyboard "Ctrl + O".
- 3. To close the active layer either select [Close] or press on the keyboard "Ctrl  $+$  W", then choose the file to close.
- 4. To save the active layer either select [Save...] or press on the keyboard "Ctrl + S".
- 5. To save on to a new layer, select [Save As...], then choose a path and a name.

There can be more than one layer opened at the same time. The layer button in the chart palette can be used to show/hide the open layers.

With many layers open, only one can be active. The active layer is the one that new marks will be written to, and is set from the layers button menu.

### **Track Your Actual Course**

This chapter describes details about how to display on the chart and save the track of your ship.

Click on the "Track on/off" button in the Tool Palette. The Track off button changes to Track on (red background).

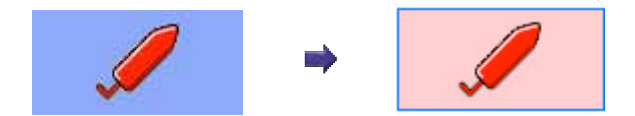

The track is then displayed on the chart and automatically saved onto the Layer [WGS84] file by default.

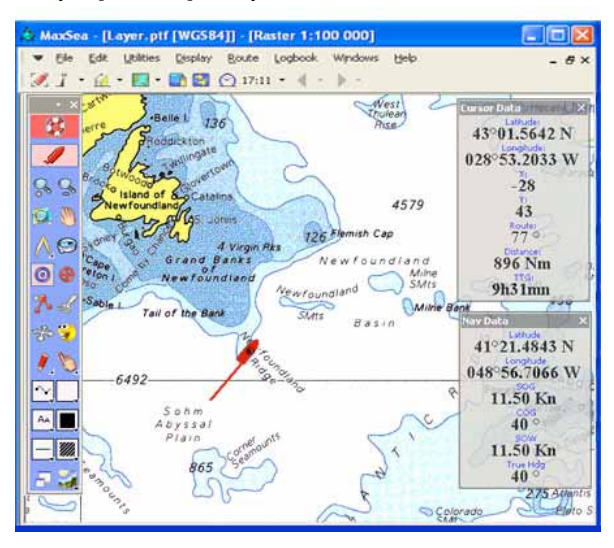

Click on the Track on/off button again in the Tool Palette to deactivate the track saving function.

The program gives you the option to save the track permanently in a "PTF" file on the hard drive.

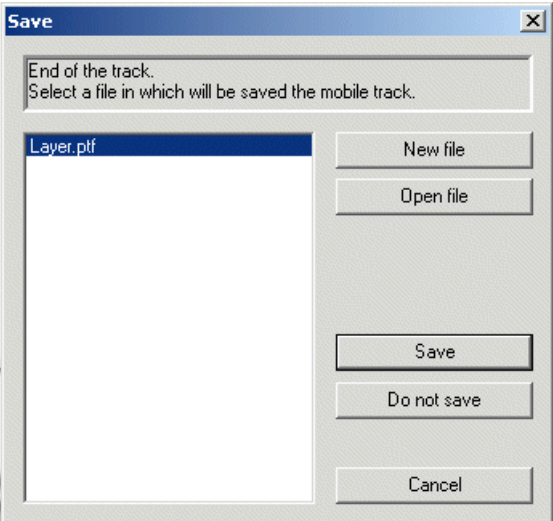

- Left-clicking on "Save" will save the track in the layer.ptf and clicking on "Do not Save" will lose the save of track.
- Left-clicking on "New file" will save the track in a chosen file.
- Left-clicking on "Open file" has two effects open an existing file and save the track in it.

#### Note:

(1) - save the track onto a new layer for a later use.

(2) - convert the recorded track as a new active route using the context menu.

### **Using Weather Data**

Comprehensive weather data that can be displayed over your chart is available to MaxSea users over the internet.

MaxSea Chopper is used for downloading GRIB Files by E-mail. For more weather options – including advanced models from NOAA which incorporate weather from satellite, water buoys, and research boats – select [Chopper: Navcenter Forecast...] from the [Weather] menu.

Choose the weather models listed to get to the request page. There you can select the region with your mouse, amount and type of forecast data, and click on the "Get it by e-mail" button at the top of the screen. (The first time you access Chopper, you will have to register your e-mail address.)

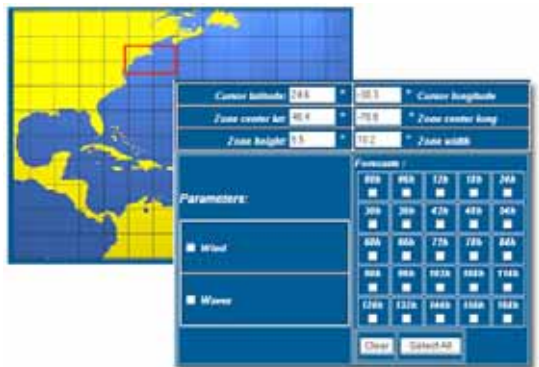

Chopper will launch your default e-mail program (typically Outlook), allowing you to send the weather request to the Navcenter weather server.

You will receive an e-mail within 5-10 minutes with an attachment. Double-clicking the attachment will open the weather file in MaxSea.

Note: We suggest using "MaxSea compression" which creates the smallest possible weather file to speed up your download time.

The following shows sea surface temperature (colors), current (yellow arrows), and wind (feathers) as you would see it in MaxSea.

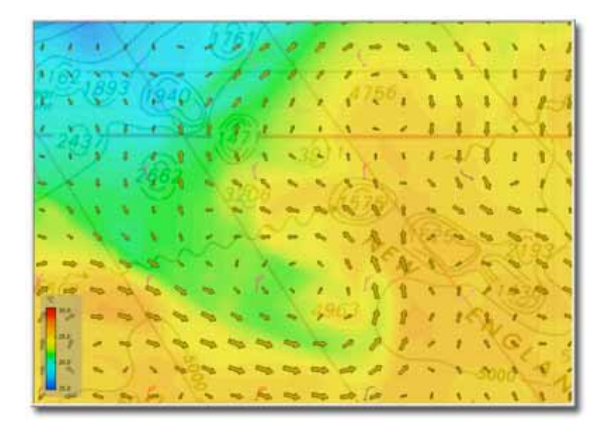

Clicking anywhere on the chart with the finger selection tool will give you full weather details for that point.

Use the Date/Time tools in the chart palette to advance the weather forecast period.

# **Dead Reckoning Mode**

The Dead Reckoning mode is used for testing, planning, or should the vessel's GPS system fail.

Dead Reckoning calculates the ship's position using a starting position, the course and the speed.

Dead Reckoning also simulates vessel movement on a home computer without a GPS connection.

### Note:

 (1) Dead Reckoning calculations begin at the last position simulated or acquired by the GPS.

 (2) MaxSea starts in acquisition mode (Dead Reckoning turned off) by default.

Switch to Dead Reckoning mode under [Utilities] on the menu bar. Acknowledge the warning concerning loss of real-time data, and the warning which appears, click OK to confirm Dead Reckoning mode, GPS input is turned off.

The first time dead reckoning is used, the vessel will be placed off the coast of Africa at 0 Lat. and 0 Lon. Drag the boat symbol by selecting the Position Modification tool from the Tool Palette:

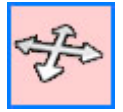

By default the Dead Reckoning palette appears docked on the upper right-hand corner of the layers toolbar, as it's shown below, and the Nav Data palette becomes the Dead Reckoning control center.

$$
\mathcal{J}: \mathbb{L} \cdot \mathcal{L} \cdot \mathcal{L} \cdot \mathcal{L} \cdot \mathcal{L} \cdot \mathbf{L} \cdot \mathbf{L} \cdot \math
$$

To modify the boat position use the Dead Reckoning symbols. The Dead Reckoning symbols can be displayed in a floating palette as shown below.

$$
\begin{array}{|l|} \hline \text{D,Rect} \\ \hline \textbf{1} + \textbf{1} = \textbf{1}^{\alpha} \textbf{1} \textbf{1} \textbf{1} \textbf{2} \\ \hline \end{array}
$$

You can also move the boat by clicking on the boat position

button  $\frac{1}{2}$  in the dead reckoning toolbar which centers the boat in the middle of the screen.

The other buttons in the dead reckoning toolbar allow you to simulate boat speed and heading:

- The  $\mathbf{I}^-$  and  $\mathbf{I}^+$  symbols are used to change the boat's speed.
- The two symbols  $\Omega$  and  $\Omega$  are used to change the COG boat clockwise or counter clockwise. The modified values are displayed in the Data Nav palette.

# **Exiting the Software**

To Exit the software:

- 1. Choose [Exit] from the [File] menu or click the "X" located in the upper right-hand corner of the window.
- 2. Click yes if you really want to exit.
- 3. A second dialog box warns that any open layer files should be saved.
	- Click Yes to close and save the file.
	- Click No to close the file without saving it.

Note: If marks have been plotted and a new file has not been created, MaxSea saves them automatically in the activated layer.

IMPORTANT - Do not quit the software by turning the computer off! Doing so may cause damage to the software, and puts active data in jeopardy! Quit the software as indicated above; then turn the computer off.

### **Dongle Number or Serial Number**

### **Dongle Update Codes**

Code 1

Code 2

**Charts, Data, and Other Codes**